# 「ECMA 2022 第 1 回 スキルアップ講習会②」 開催案内

今年度のスキルアップ講習会は新型コロナウイルス感染症対策のためインターネット講習会を行います。 受講についての注意事項をご確認の上お申し込みをお願い致します。技士会として初めての大規模でのイ ンターネット講習会となりますので不手際等がありましたら、ご容赦お願いします。尚、同じ内容の講習会を 5 回予定しています。

#### ●開催概要

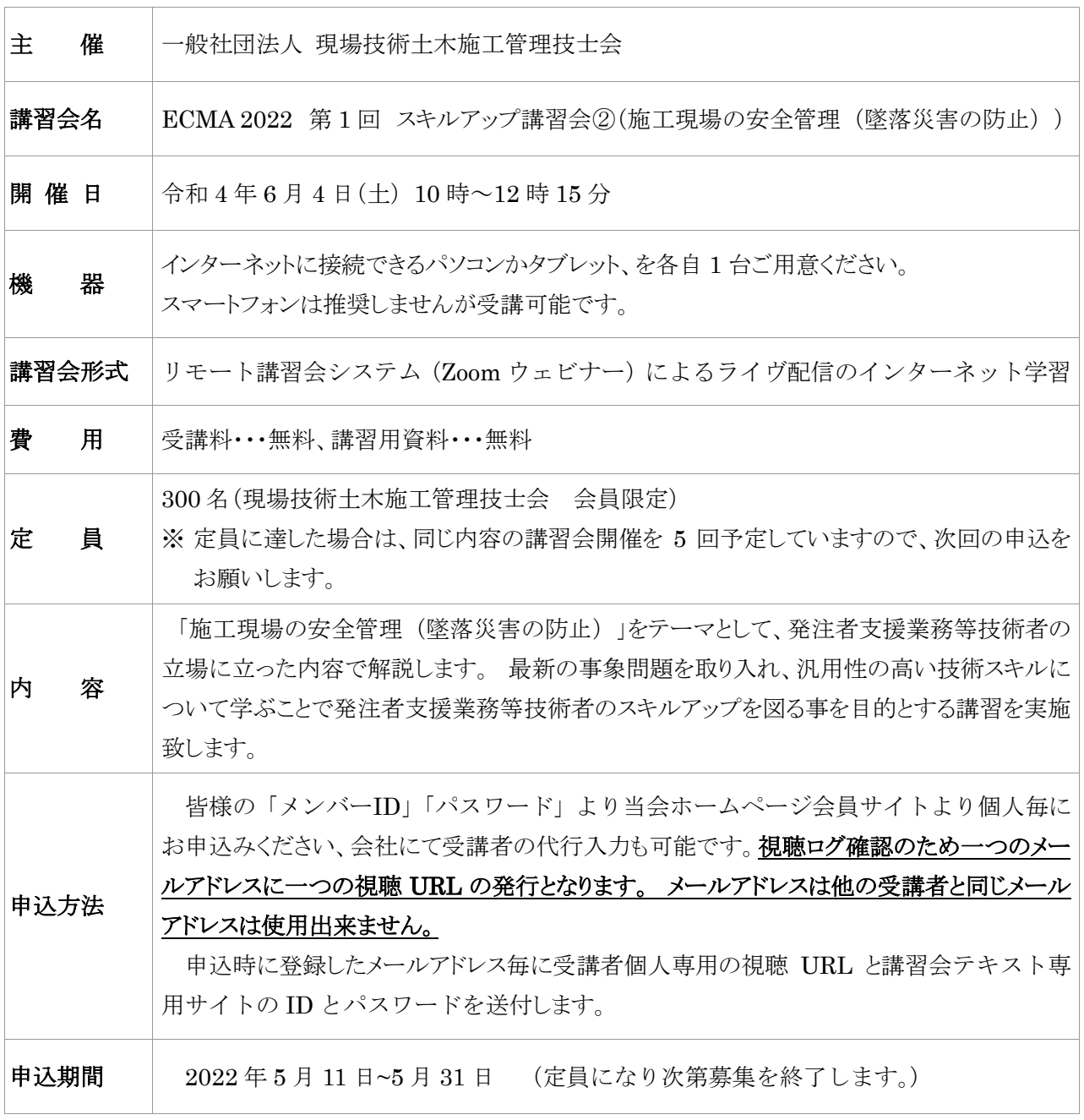

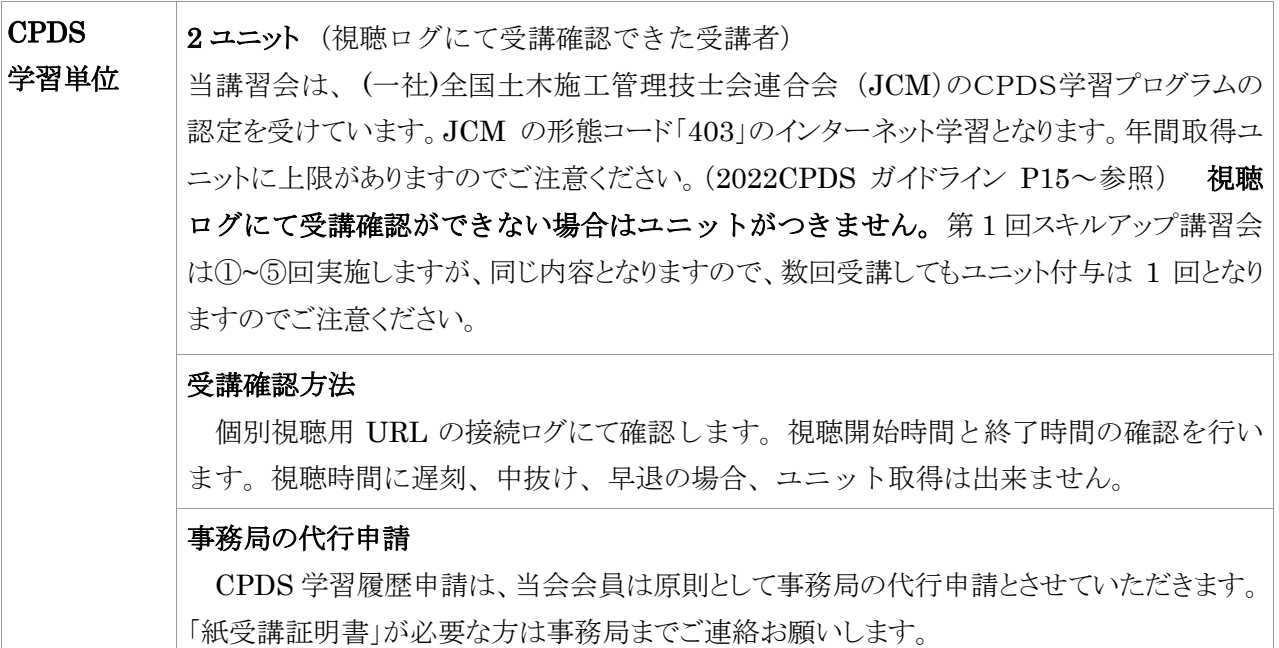

# ECMA 2022 第 1 回 スキルアップ講習会②プログラム

講習日:令和4年6月4日(土)

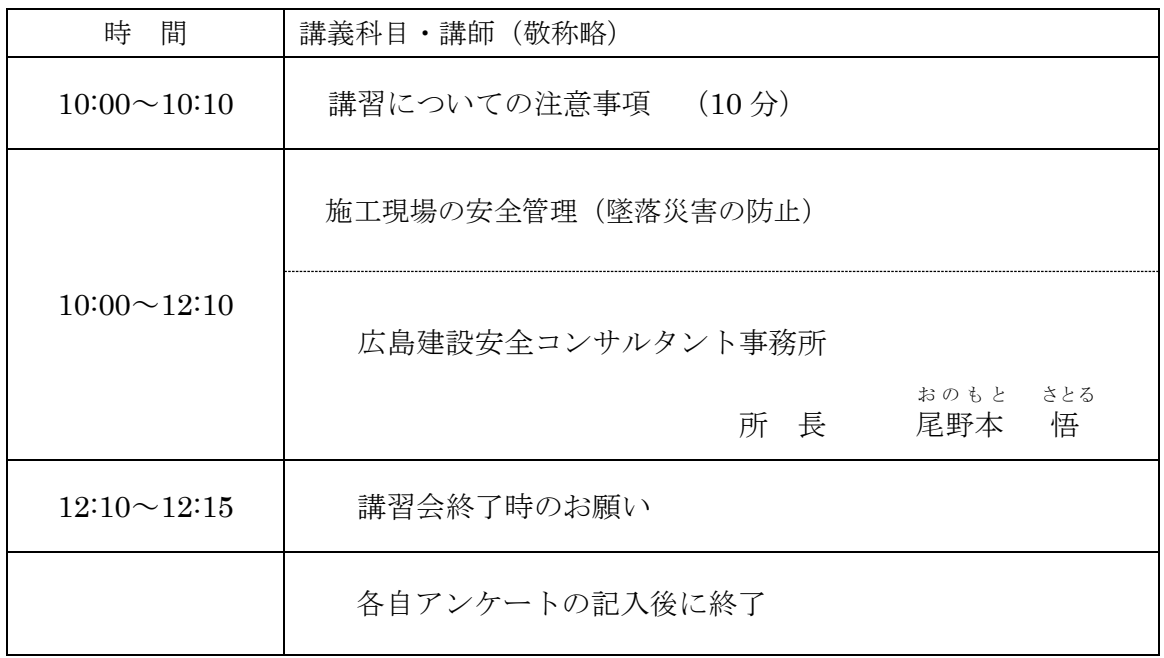

# お申込み方法及び注意事項について(必ずお読みください)

### 1. お申込み方法

受講者が個人毎に講習会申込サイトにて必要事項を登録してお申込み下さい。申込内容確 認後に登録されたメールアドレス宛に個人毎の視聴専用 URL とテキストをダウンロードす るための講習会テキスト専用サイトの ID とパスワードを送付します。メール送信には数日 かかります。1 週間程度でメールが届かない場合は事務局までご連絡ください。

# 【講習会申込み方法】

1)当会ホームページ会員専用ページをクリックします。

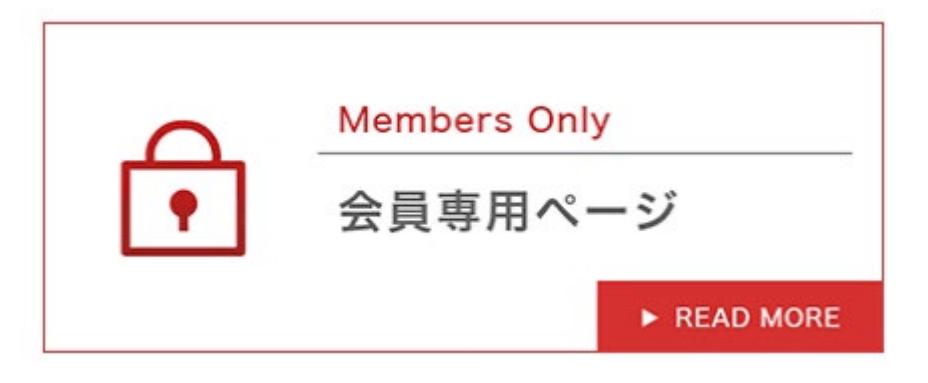

2)皆様の「メンバーID」と「パスワード」を入力してログインしてください。

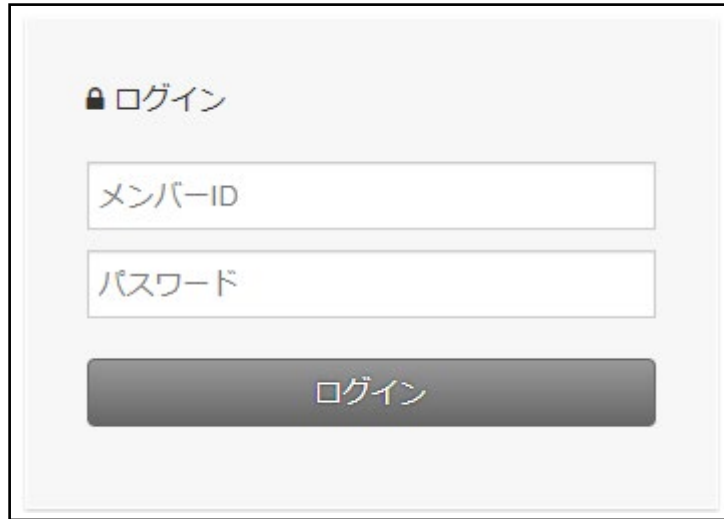

)申込サイトの赤色矢印の URL をクリックし Zoom ウェビナー登録サイトに移動してください

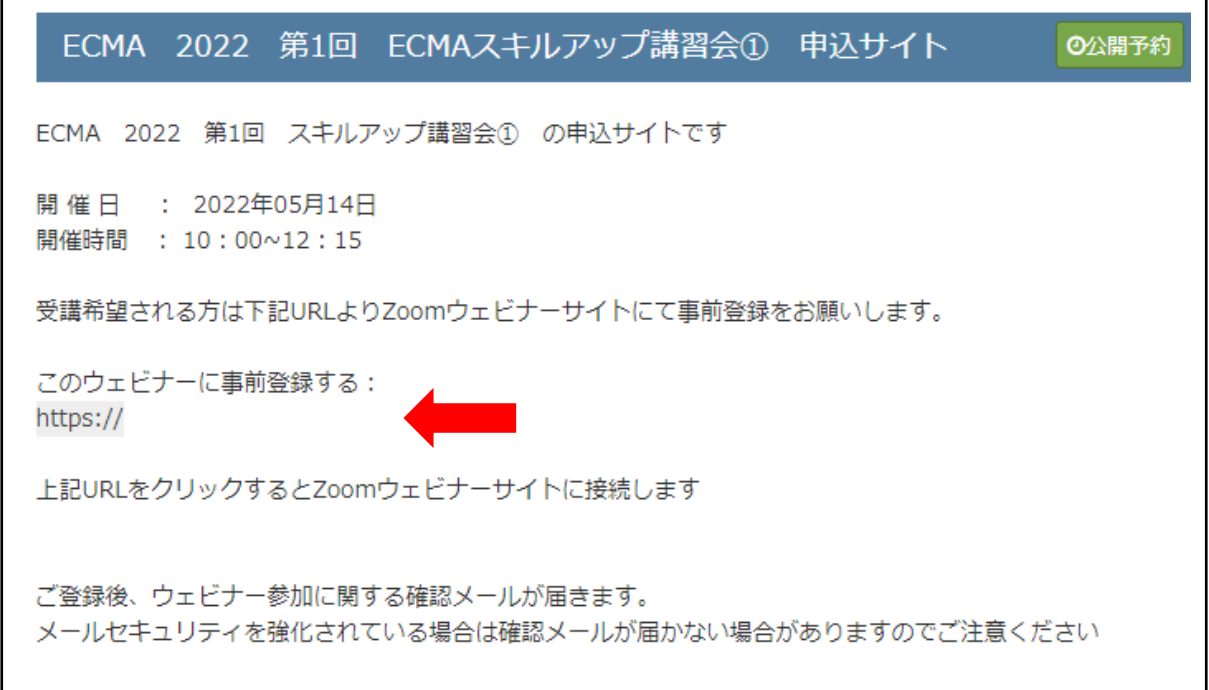

4)ウェビナー登録サイトから必要事項を入力しお申込みください。

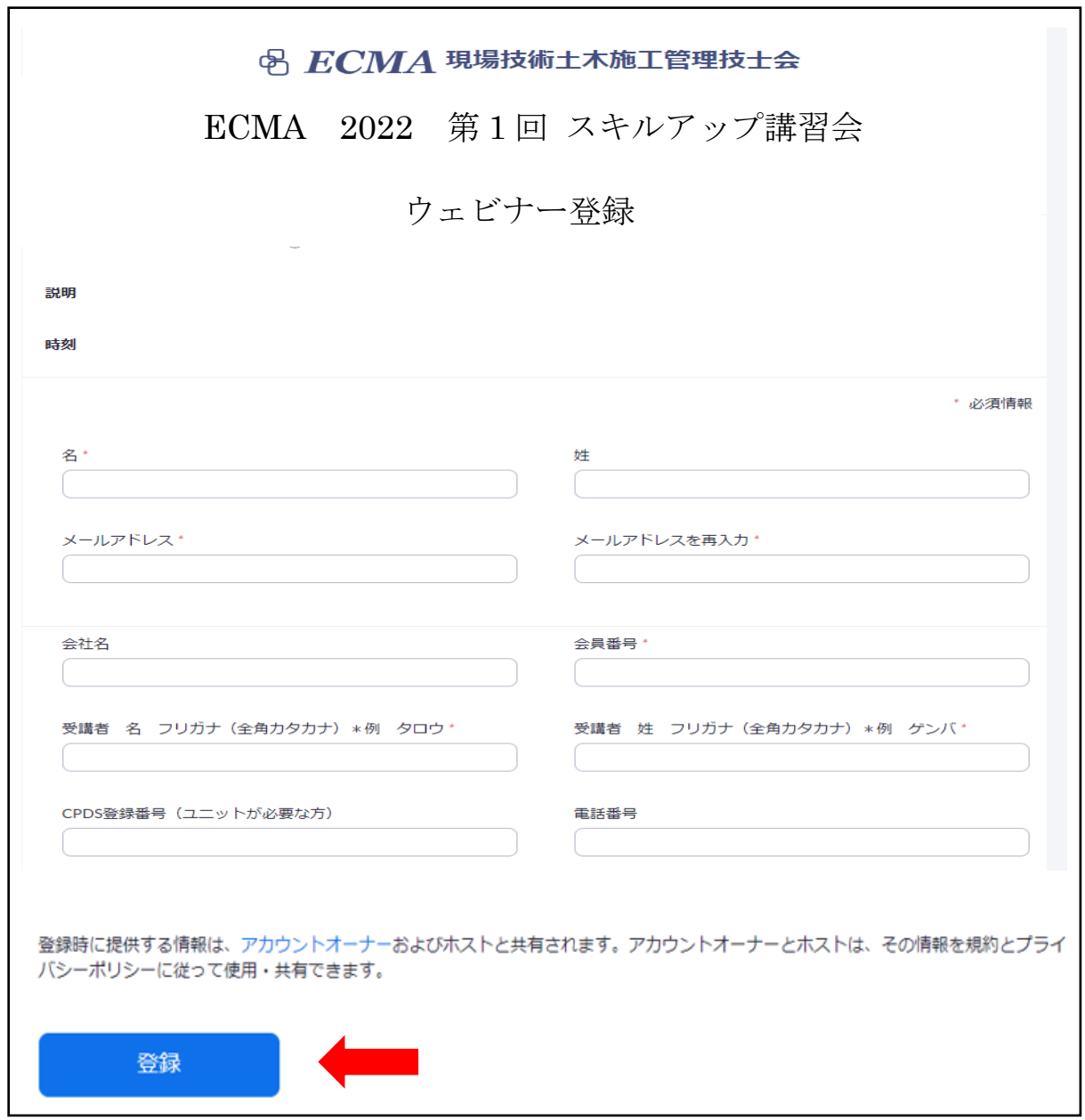

入力後に赤色矢印の「登録」をクリックしてください

【入力の注意点】

- ① 会社名 所属されている会社名を記入してください。
- ② 会員番号 会員((一社)現場技術土木施工管理技士会)の会員番号をご記入ください。
- ③ 受講者 姓 受講される方の姓をご記入ください。
- ④ 受講者 名 受講される方の名をご記入ください。
- ⑤ 受講者 姓 フリガナ 受講される方の姓フリガナ(全角カタカナ)をご記入ください。
- ⑥ 受講者 名 フリガナ 受講される方の名フリガナ(全角カタカナ)をご記入ください。
- ⑦ CPDS 登録番号 受講者の CPDS 登録番号をご記入ください。(半角数字) 学習履歴登録は原則として当会会員は事務局が代行申請を行うため、CPDS 登録番号が 違っている場合は CPDS のユニットはつきませんのでご注意ください。
- ⑧ メールアドレス 視聴専用 URL が受け取れるメールアドレスをご記入ください。メールアドレスは他の 受講者と同じメールアドレスは使用出来ません。
- ⑨ 電話番号 日中に連絡の取れる電話番号をご記入ください。
- 5)登録をクリックすると 「ウェビナー登録承認の保留中」と表示されます。

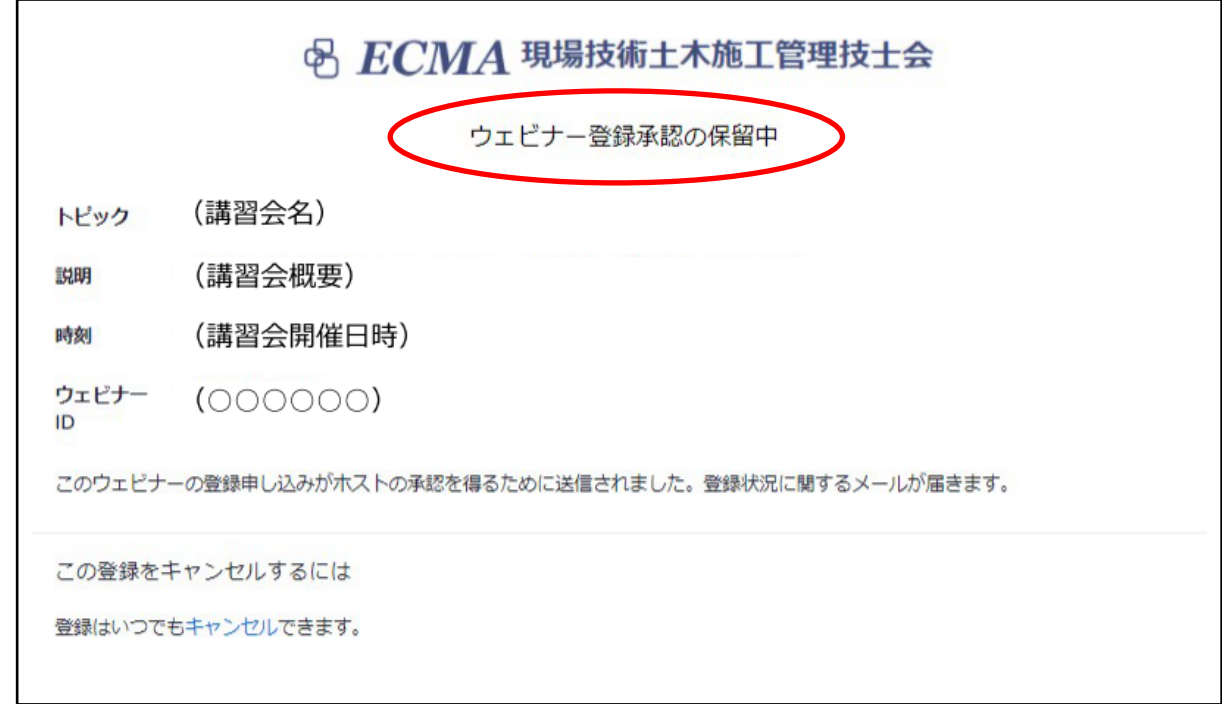

 上記の画面でウェビナー登録サイトでの操作は終了となります。 事務局にて申込内容確認後に、(登録状況に関するメール)を送信します。 6)登録状況に関するメール

事務局にて申込内容確認後に、登録されたメールアドレス宛に個人毎の視聴専用 URL と、 テキストをダウンロードするための講習会テキスト専用サイトの ID とパスワードを送付し ます。メール送信には数日かかります。1 週間程度でメールが届かない場合は事務局までご 連絡ください。

![](_page_7_Picture_48.jpeg)

講習会当日は赤色矢印の「ウェビナーに参加」をクリックして講習会に参加して下さい。

# 【申込みの取消・変更方法】

1)登録承認後にキャンセルしたい場合は(登録状況に関するメール)の「登録はいつでも キャン セルできます。」の青色部分をクリックします。尚、変更の場合も、一旦取消の上、新たに申込みを お願いします。

(登録状況に関するメール)

![](_page_8_Picture_48.jpeg)

2)キャンセルをクリックするとウエビナー登録完了サイトに移動します。

![](_page_9_Picture_36.jpeg)

「登録はいつでもキャンセルできます」をクリックすると、再度キャンセルの確認の表示が現 れますので「はい」をクリックしてください。

3)「ウエビナー登録が取り消されました」の画面となりウェビナー登録サイトでの操作は終了 となります。

![](_page_9_Picture_37.jpeg)

4)キャンセルが完了されますとウェビナー取り消しのメールが届きキャンセル終了となります。

#### 2.テキスト配付

- 「登録状況に関するメール(8 ページ参照)」にて、当会ホームページの講習会テキスト 専用サイトの ID とパスワードが送付されます。
- 受講者は受講日までに当会ホームページの講習会テキスト専用サイトよりテキストの準 備をお願いします。
- テキストの著作権は講師にありますので、転載、複製、改変等は禁止します。

### 【講習会テキスト専用サイトアクセス方法】

)当会ホームページ会員専用ページをクリックします。

![](_page_10_Picture_6.jpeg)

)「講習会テキスト専用サイト ID」と「パスワード」を直接入力してログインしてください。

![](_page_10_Picture_82.jpeg)

)クリックを行なうとダウンロードします。

![](_page_10_Picture_10.jpeg)

### 3.リモート講習会視聴について

- 1)講習会についての注意事項とお願い事項
	- ・講習会参加に必要な内容は「登録状況に関するメール」に記載されています。
	- ・ライヴ配信によるインターネット学習となります。通信環境が良い場所(有線推奨) で参加をお願いします。
	- ・スマートフォン、タブレットの場合は App Store、Google play ストアより Zoom ア プリのダウンロードが必要です。
	- ・PC であればブラウザで参加も可能ですがブラウザで参加する場合は Chrome を推 奨(IE は非推奨)します。ブラウザ参加では使えない機能もありますので、PC 参加 でも Zoom アプリでの参加を推奨します。

[Zoomクライアントアプリダウンロードページ]

<https://zoom.us/download>

※こちらの『ミーティング用 Zoom クライアント』をインストールしてください。

- ・受講者はウェビナー当日には不要なアプリケーションやタブは閉じ、PC の CPU 負荷を軽減してください 。
- ・以下のテストサイトの URL より受講者毎に講習会前に、インターネット接続、オ ーディオなどのテストを実施頂くようお願いします。

#### <https://zoom.us/test>

尚、上記テストサイトは

PC のみ利用可能となりますので、スマートフォン・タブレットでの参加の場合 は、以下ページ下部、 iOS(iPhone 、iPad) もしくは Android の項目をご参照く ださい。

<https://support.zoom.us/hc/ja/articles/201362283>

- ・受講者は個人毎の視聴専用 URL にて講習会サイトにアクセスしてセミナーに参 加してください。開催 10 分前よりログインできます。講習会開始時間になります と講習が始まります。
- ・受講者の出欠席確認は視聴ログにて判断しますので、1 人 1 台のインターネット 回線に接続している PC、タブレット、スマートフォンが必要となります。
- ・インターネット学習のため、ウェブカメラ、マイクなどは必要ありません。内臓ス ピーカがない場合は音声を聞くイヤホン等が必要となります。
- ・通信料などは受講者にてご負担をお願いします。
- 2)質問方法

質問時間にチャットでの質問をお願いします。回答は講師が音声あるいはチャット にて回答します。

質問時には質問者の登録時の名前、質問内容などが受講者全員に表示されます。

3)視聴ログの確認

講習会の出欠席の確認は受講者の視聴ログにて確認します。視聴開始時間と視聴終 了時間の確認を行います。視聴時間に遅刻、中抜け、早退の場合、CPDS 単位取得は出 来ませんので注意してください。

4) その他

間違えて視聴からログアウトした場合は速やかに、再度同じ視聴 URL にてログイン をお願いします。

(参考)ウェビナー参加方法

パソコン周辺環境により表示方法が異なりますので参考として記載します。

### ●事前に Zoom ウェビナーアプリをダウンロードされた方

- ①「登録状況に関するメール(8 ページ参照)」の「ウェビナーに参加」をクリックし てください。
- ②下記画面が表示されますので「登録状況に関するメール(8 ページ参照)」 のミーティングパスコード入力してください

![](_page_12_Figure_5.jpeg)

 ③下記の画面が表示されましたら開始時間までお待ちください 開始しますと自動的に参加できます。

![](_page_12_Picture_7.jpeg)

## ●ブラウザで参加される方

①「登録状況に関するメール(8 ページ参照)」のウェビナーに参加をクリックし てください。

②下記の画面が表示されますので「ミーティングを起動」をクリックしてください

![](_page_13_Picture_3.jpeg)

 ③下記の画面に移動しますので、「ブラウザから参加してください」をクリック してください。

![](_page_13_Picture_52.jpeg)

④下記の画面に移動しますので、「参加」をクリックしてください。

![](_page_14_Picture_38.jpeg)

⑤下記の画面が表示されますので開始までお待ちください。

![](_page_14_Picture_39.jpeg)

 $\overline{ }$ 

 ⑥ウェビナーが開始すると下記の画面が表示されますので「登録状況に関す るメール(8 ページ参照)」 のミーティングパスコード入力し講習会に 参加してください。

![](_page_14_Picture_40.jpeg)

### 4.アンケートのお願い

今後のリモート講習会運営をより良いものにするため、講習会終了後にアンケートサイトに 自動移行しますので記入のご協力をお願いします。尚、ブラウザで参加された方はアンケート の機能がなくアンケートの記入が出来ませんので、ご了承お願いします。

### 5.CPDS 学習履歴登録

視聴ログにて受講確認できた受講者(当会会員)は事務局にて学習履歴登録の代行申請を行 います。

後日 JCM より登録のメール案内があります。メールの来ない場合は事務局までご連絡くだ さい。

#### 6.承諾事項

本講習会の申込は以下項目を承諾いただきお申込みをお願いします。

- ・インターネット回線を利用しますので、通信料が発生します。
- ・通信環境等のトラブル等が発生し、講習会の一部または全部視聴が出来ず、 CPDS 単位の取得ができない場合があります。

#### 7.天災等何らかの事情による開催延期・中止時の告知について

事前に判断のつく場合は開催日前日の 12:00 迄に、また開催日前日迄に判断のつかない場合 (地震等の突発的な災害)は原則として当日、当技士会ホームページへ掲載し告知します。

以上